# Digital Passport Session

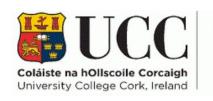

Skills Centre

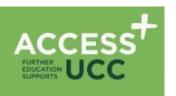

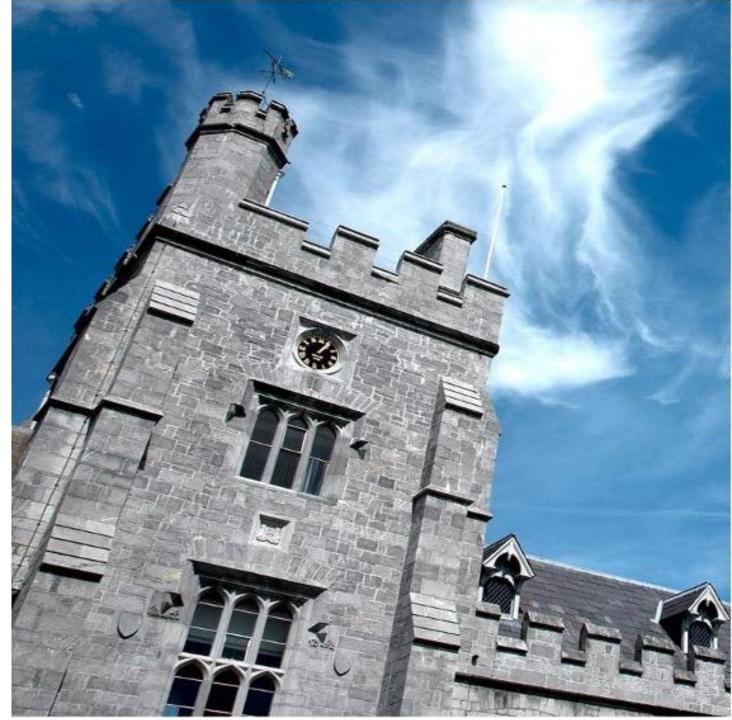

#### Workshop Schedule

| TIME        | ACTIVITY      |
|-------------|---------------|
| 9:00-9:15   | Introductions |
| 9:15-11:15  |               |
| 11:15-11:30 |               |
| 11:30-1:00  |               |
| 1:00-1:30   |               |
| 1:30-2:15   |               |
| 2.15-3:15   |               |

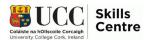

## Sound File Production

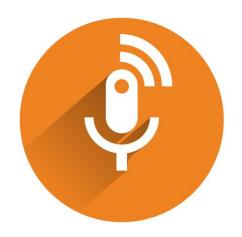

#### Today's objectives

- Learn about Sound File Production to help with your written work
- Learn about Balabolka, Dictate, Immersive Reader and Claro ScanPen
- Learn how this software can help your college experience

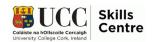

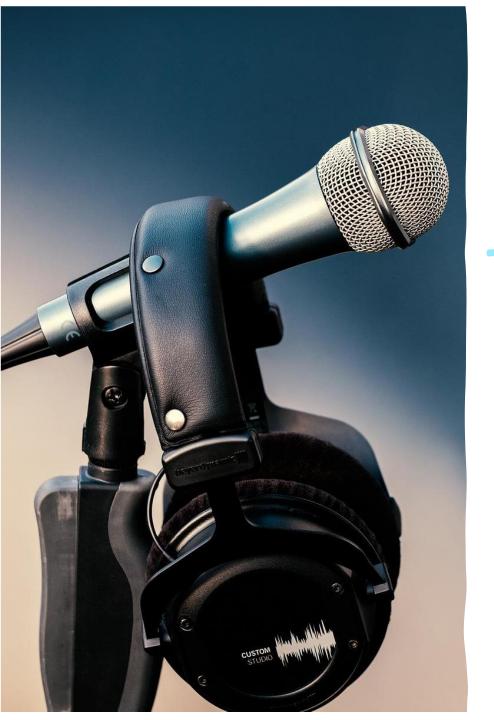

## What is Sound File Production?

- Here: Creating a sound file from a written text
- To then listen to it to study and revise anywhere, anytime!

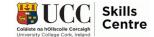

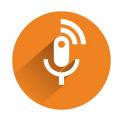

#### Learner Types

Visual

Physical/ Kinesthetic Aural

Logical/ Mathematical

Solitary/ Intrapersonal Verbal

Social/ Interpersonal

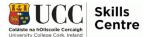

#### Balabolka

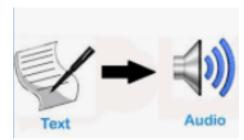

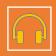

Will convert text to a sound file

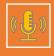

Listen to your, for example: Definitions, Poetry, Case studies

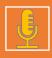

Save your sound files (e.g. Google Drive, One Drive)

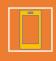

Listen on your phones to learn /revise on the go

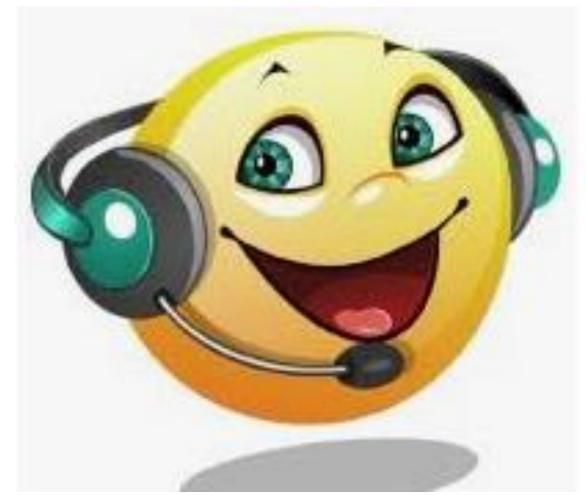

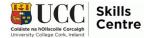

#### Balaboka

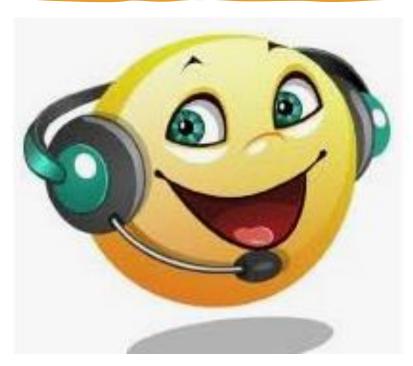

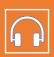

Will convert text to a sound file

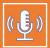

Listen to your, for example: Definitions, Poetry, Case studies

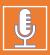

Save your sound files (e.g. Google Drive, One Drive)

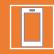

Listen on your phones to learn /revise on the go

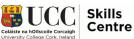

## Practice Time! Let's see how Balabolka works!

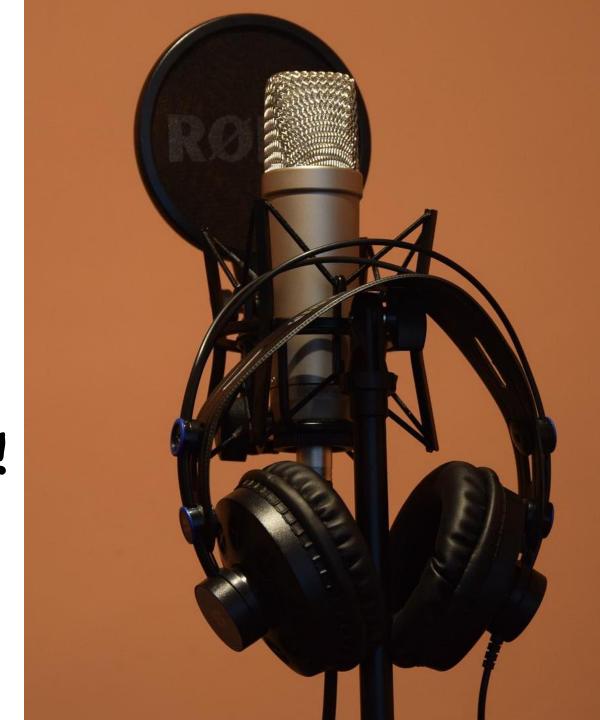

#### How to use: Balabolka

Download for free: <a href="https://balabolka.en.softonic.com/">https://balabolka.en.softonic.com/</a>

- Click on the icon to start Balabolka
- Find the text you want to convert to a sound file
- Copy this text from the source into Balabolka
- Choose the voice and rate of speech you want
- Click on FILE
- Click on SAVE AUDIO FILE
- Give it an appropriate file name & location (online)

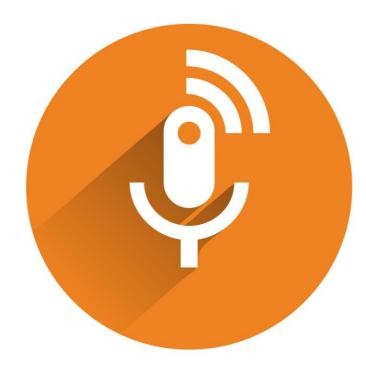

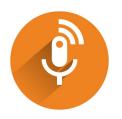

#### Listen, Learn & Revise

- Improves word recognition in new
  - Subjects
  - Languages
- Helps pay attention & <u>remember</u> <u>information while reading</u>
- Can help with <u>comprehension</u>
- Lightens the reading load.
- <u>Multisensorial learning</u> improves retention and recall of information.
- Great for quick <u>revision</u>

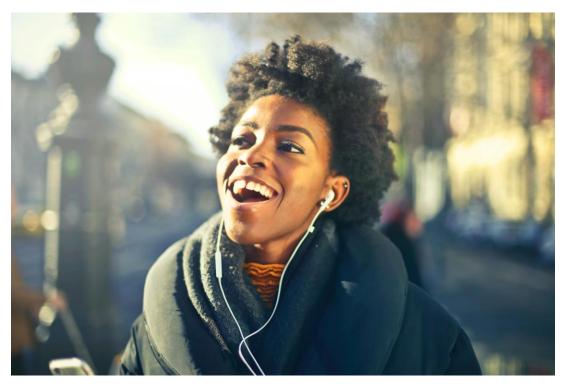

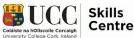

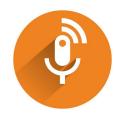

#### On the go: Listen, Learn & Revise

If you have saved this to your online storage, you can access it on your phone & listen to learn anywhere anytime!

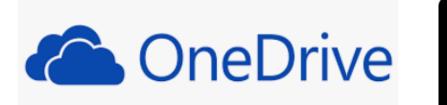

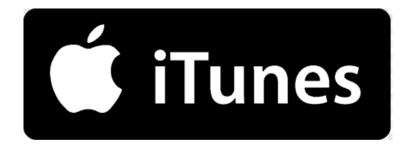

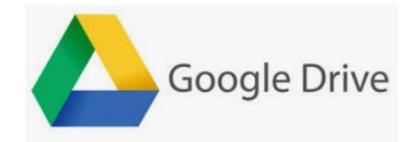

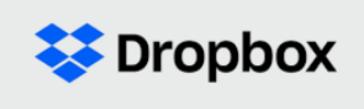

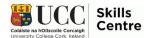

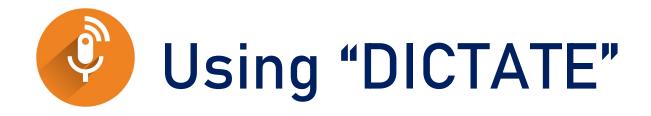

- Log in to MS 365 on your device
- Open MS WORD
- Click in the document where you want to start dictating
- If the icon does not appear automatically, you can right click or click the icon in the task bar
- Speak to your computer and watch it type what you are saying
- Click on the "dictate" icon again to stop dictating

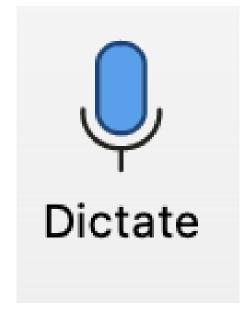

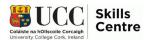

#### Practice Time!

- Try it out yourself now!
- Dictate a short paragraph to
- Word and see how you like it!
- Do not forget the interpunctuation!

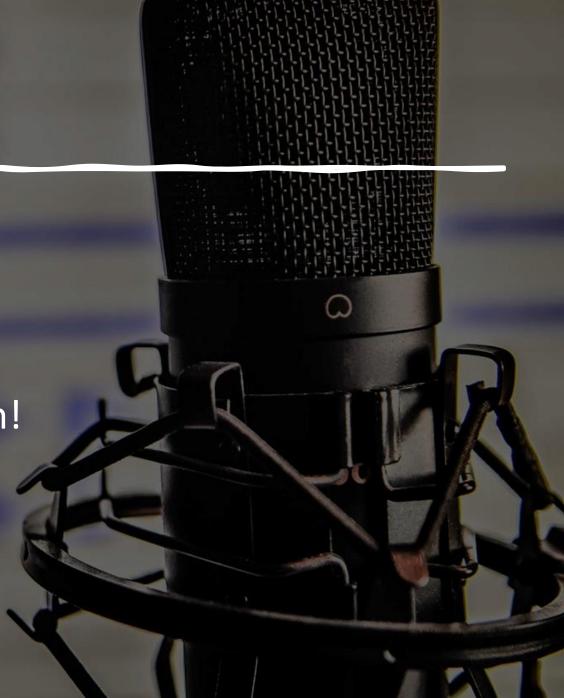

## Using "Immersive Reader"

- 1. Log in on your device
- 2. Open Word and click on VIEW
- 3. Click on Immersive Reader
- 4. Click on play: Adjust speed & voice
- 5. Try out the tools:
  - Text preferences
  - Grammar options
  - Reading preferences

Proof-read and listen to your typed work!

Use Immersive Reader to listen to what you have written!

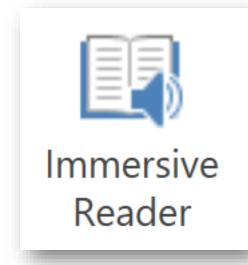

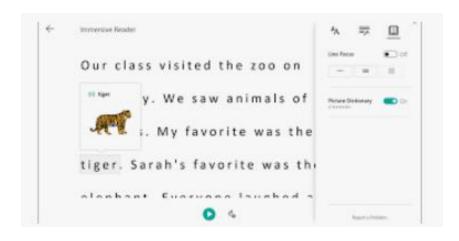

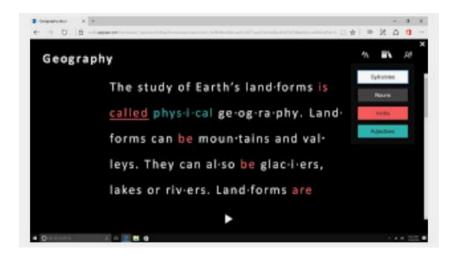

#### Customize "Immersive Reader" to Your Needs

 Gradually, you will find the settings that suit you individually

 Whenever and wherever device that you log on to your Office 365 account, it will remember your preferred settings

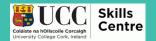

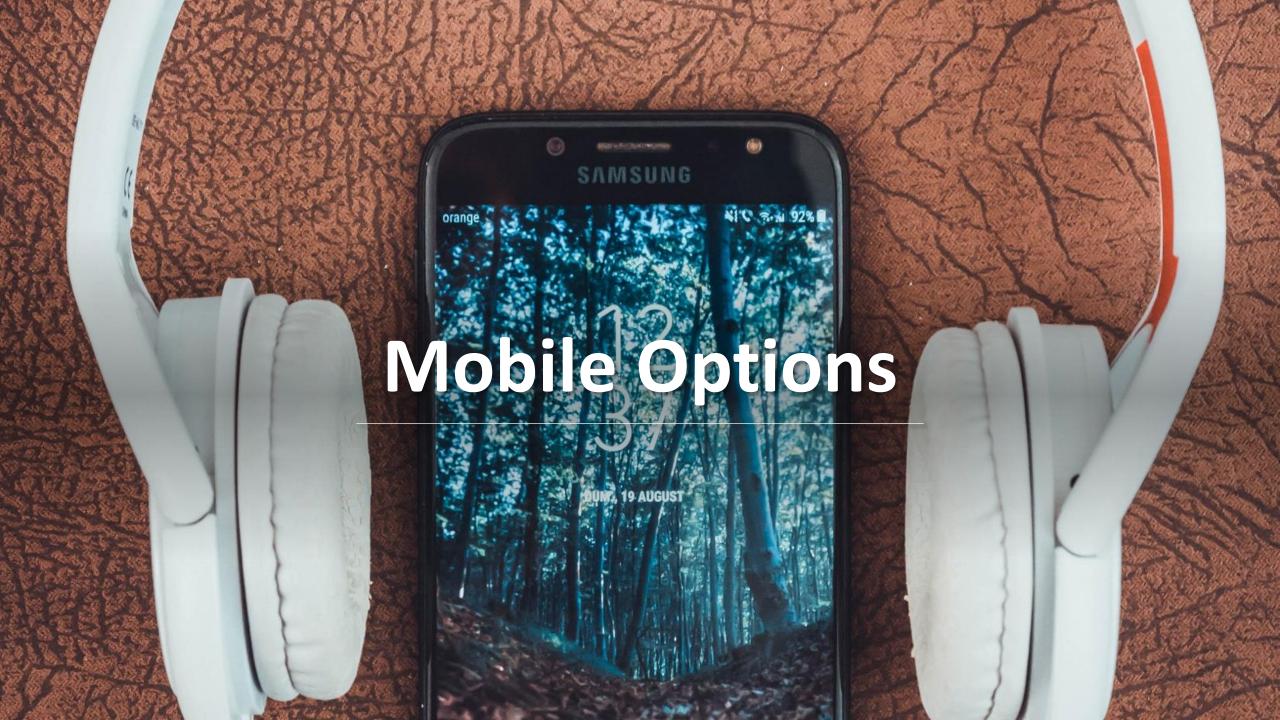

## Mobile Devices

#### Using your iPad/iPhone to make reading easier

- Seeing AI (artificial intelligence)
- Point the camera of your iPhone/iPad at text or handwriting & it will read it aloud to you
- Android check out our other video
- Listen to your text or notes to learn, study & revise

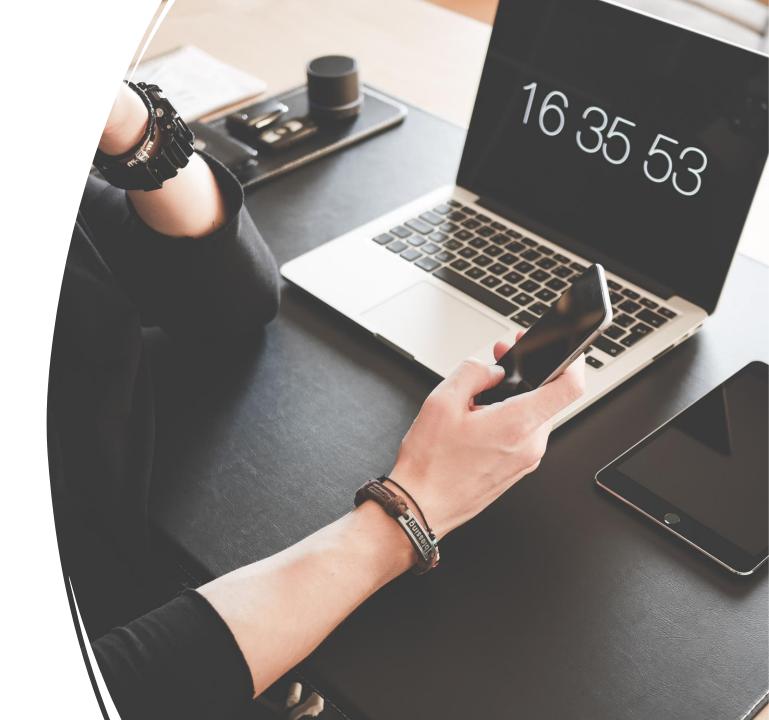

#### Claro ScanPen

Claro ScanPen will help with reading other European languages:

→ English, Danish, Dutch, French, German, Italian, Norwegian, Portuguese, Spanish, Swedish

Simply select the voice that matches the language of your text to hear it read back correctly.

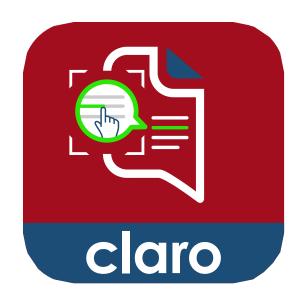

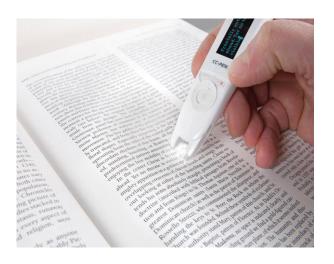

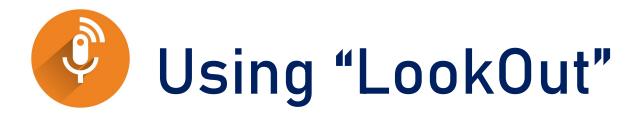

#### Link to download LookOut

After downloading, start the programme and give it permission to access your camera!

- Two tools to help with reading:
  - Quick Read
  - Scan document
- Quick Read
- point the camera at text, tap PLAY & listen to your text
- Tap on the stop button to stop the reading
- Scan Document
- Take a snapshot of a document & LookOut will scan the text → it can be read aloud by "SELECT TO SPEAK"
- Check out our video on "Select to speak"

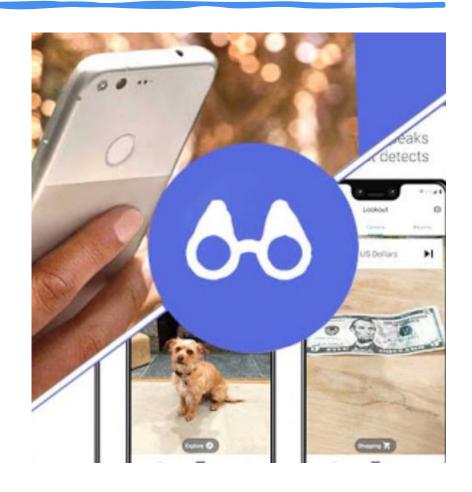

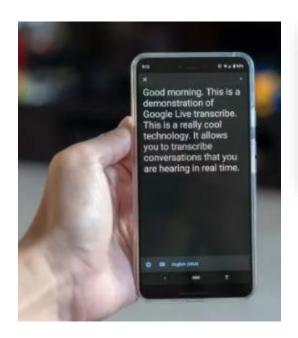

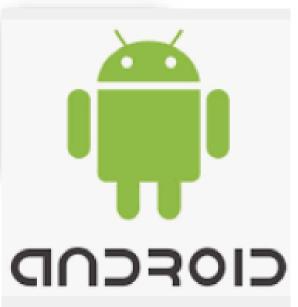

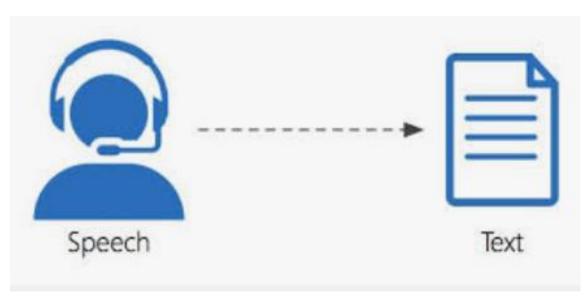

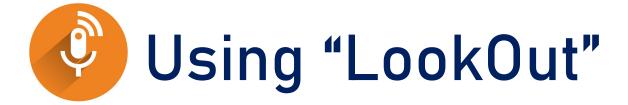

- LookOut can help you with your written work
- It will type, transcribe what you say
- Free app for your Android phones/tablet
- (Subscription version for the iPad/iPhone free soon?)

### Using "Live Transcribe"

- Dictate your work
- Tap and hold a word
- Tap on SELECT TRANSCRIPTION
- Tap on COPY
- You can then paste this text into
  - Email
  - Google Docs
  - Office 365 Word
  - Text message or other IM

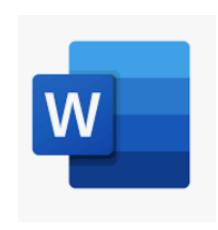

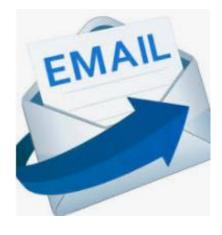

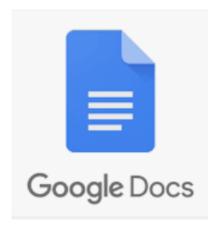

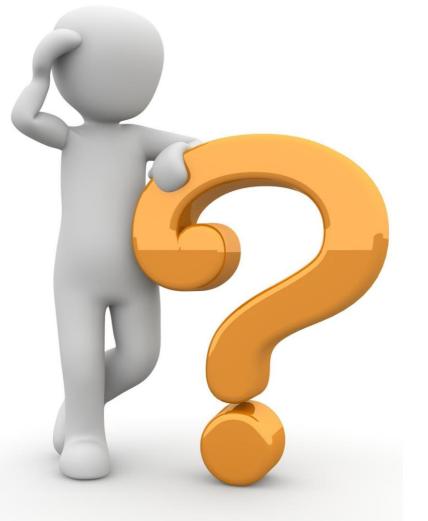

## Any Questions?

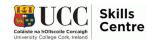

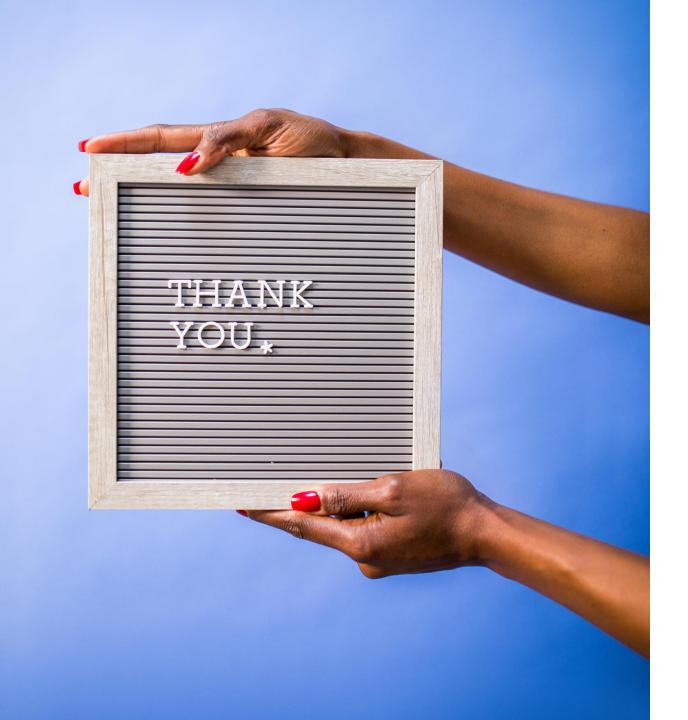

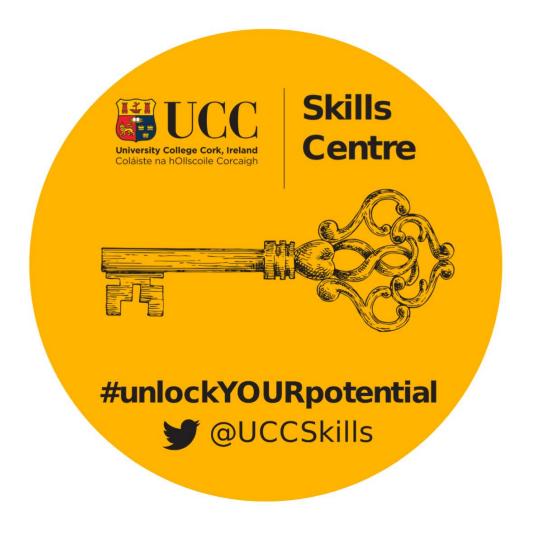

Contact the Skills Centre if you need any help with your academic communication!

Email: skillscentre@ucc.ie

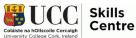